## <span id="page-0-0"></span>**Adding and editing imported license servers**

The information on this page refers to License Statistics v6.8 and newer, which introduced ID and Description fields in grids. If you are using a version previous to v6.8, see [documentation for previous versions.](#page-0-0)

You can add imported [license servers](https://docs.x-formation.com/display/LICSTAT/License+Statistics+Glossary#LicenseStatisticsGlossary-Licenseserverdef) and edit information for existing imported license servers using the **License Servers** page, found under the Administration section. (This page is visible only for License Statistics administrator users.) Note: This page also lets you add and edit realtime license servers, as described in [Adding and editing license servers.](https://docs.x-formation.com/display/LICSTAT/Adding+and+editing+license+servers)

You may also import license servers by copying the file to the proper directory in License Statistics, as described in [Supported license servers](https://docs.x-formation.com/display/LICSTAT/Supported+license+servers).

## **Imported License Servers grid**

The Imported License Servers grid in the License Servers page includes information for all currently configured imported license servers, including:

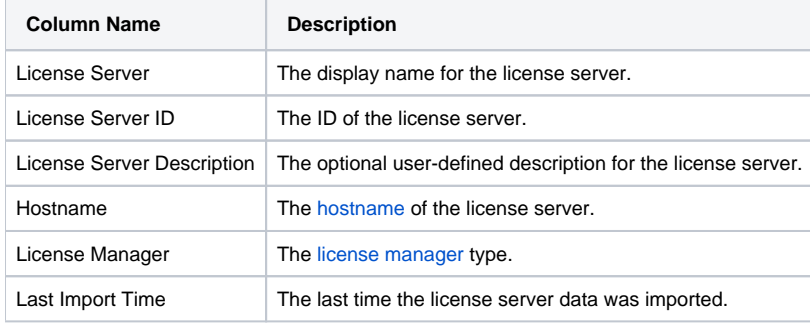

Some columns are hidden by default. To control the visibility of columns, see [instructions for filtering grid content](https://docs.x-formation.com/display/LICSTAT/Introduction+to+using+License+Statistics+pages#IntroductiontousingLicenseStatisticspages-filtering).Λ

## **Adding or editing an imported license server**

To add or edit an imported license server:

1. To edit the settings for an imported license server, click the Edit icon in the Imported License Servers grid row for the license server you want to change. An Edit License Server dialog opens to allow you to change the existing settings for that license server.

or

To add a new license server, click **Add** at the bottom of the Imported License Servers grid. An Import License Server dialog opens.

- 2. Click **Select file...** to browse for and import the new license server.
- 3. After selecting the license server file, click **Import**. You can click **Close** at any time if you do not wish to import the file.
- 4. Edit the license server settings if needed, as described below.

## **Imported license server settings**

The editable Imported License Server settings are described below.

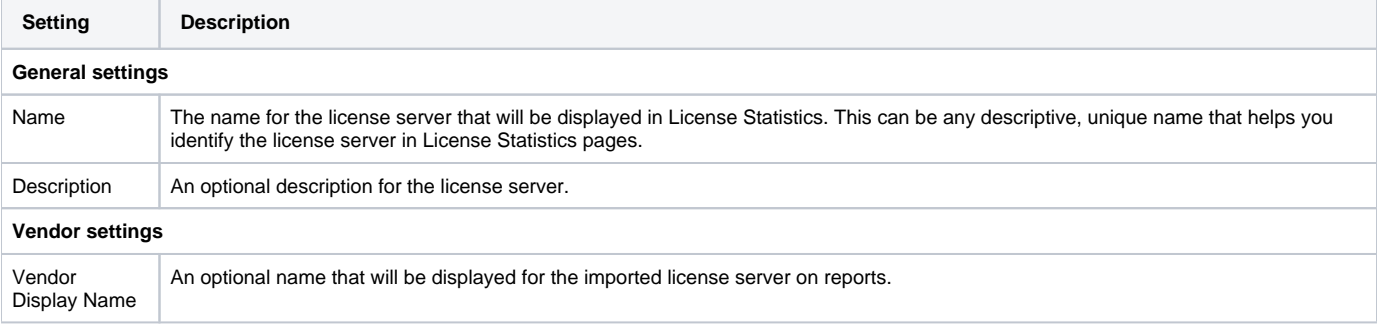